# Cisco WebEx 操作ガイド

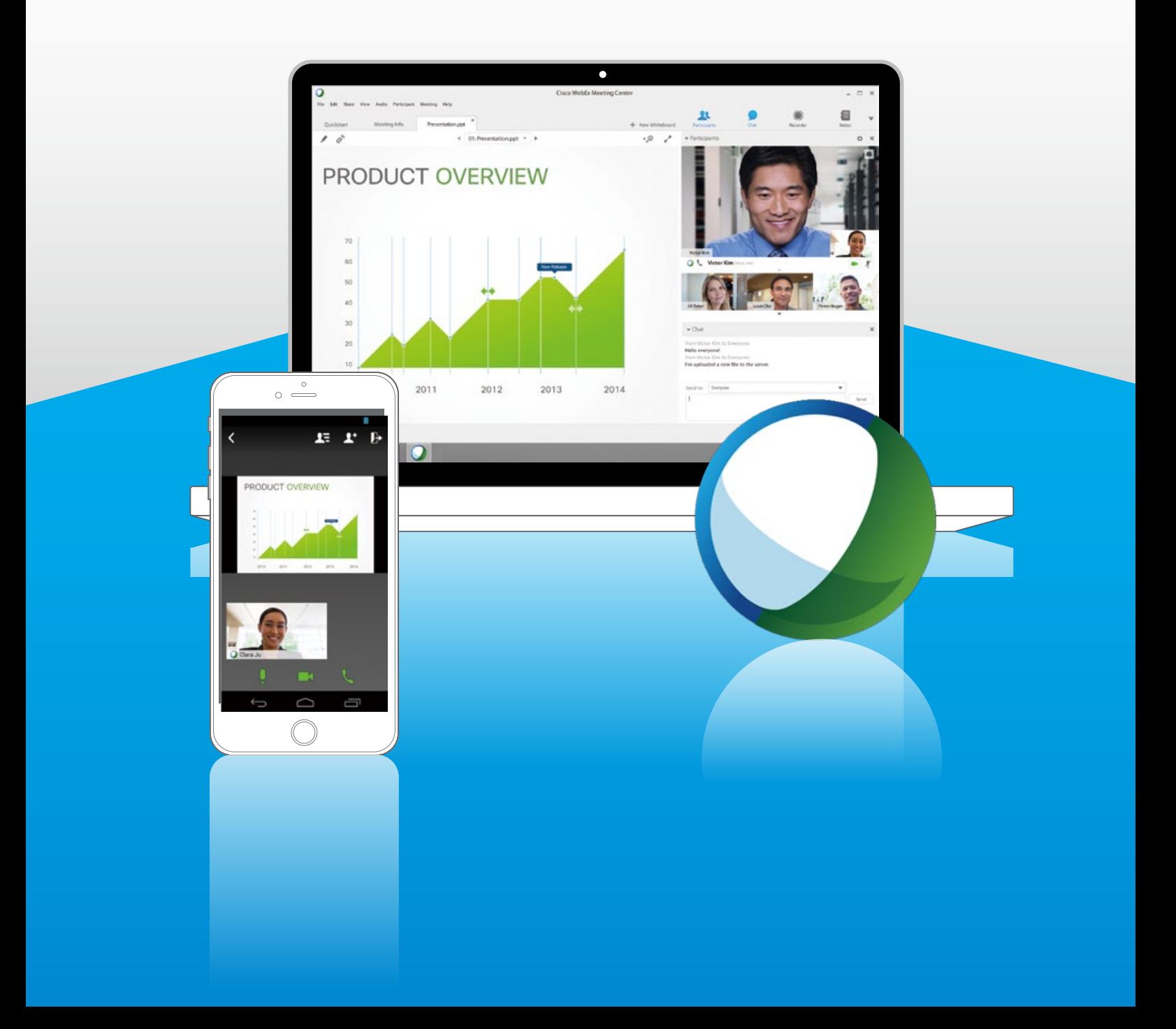

# Cisco WebEx とは

インターネットを通じて、いつでも、どこでも、誰とでも、リアルタイムなコラボレーションを実現する クラウド サービスです。

PC やスマートデバイスを介して、画面共有などのさまざまな機能と電話/VoIP 会議を利用できます。

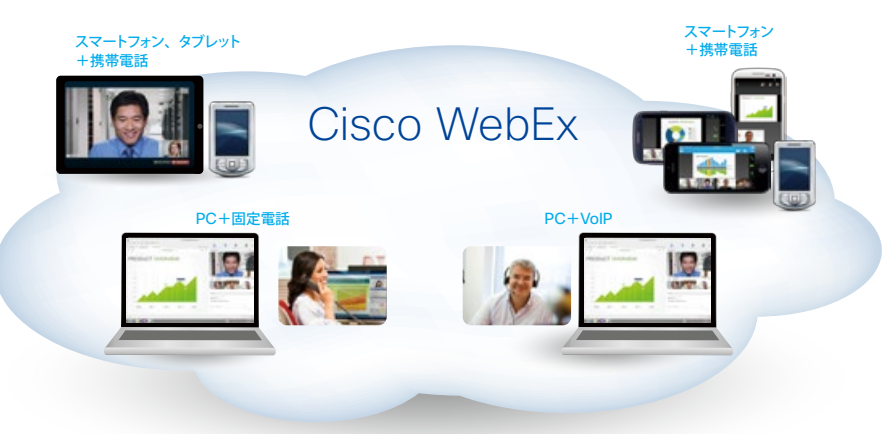

# Cisco WebEx のライセンス

Cisco WebEx のライセンスは、主催者数に合わせて契約するタイプ(ネームドホスト方式)となります。

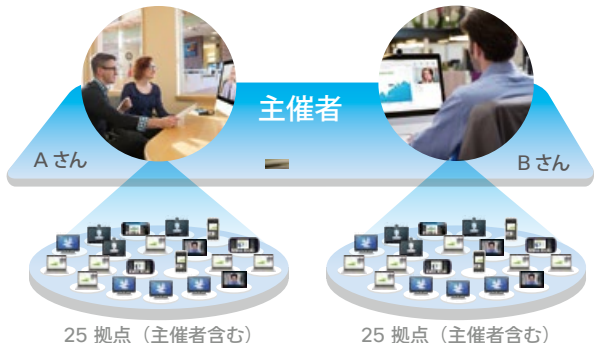

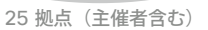

- ・各主催者は、本人を含め最大 25 名の会議を開催できます。
- ・会議の時間制限、回数制限、参加者対象制限はありません。

・主催者ライセンスの数に応じて料金を請求する体系です。

- ・主催者ライセンスは、個人 1 名につき 1 ライセンスとなります。
- ・VoIP 音声は無償で利用できます。
- ・最低契約ライセンス数は 2 ライセンスです。

# Cisco WebEx 操作ガイド 目次

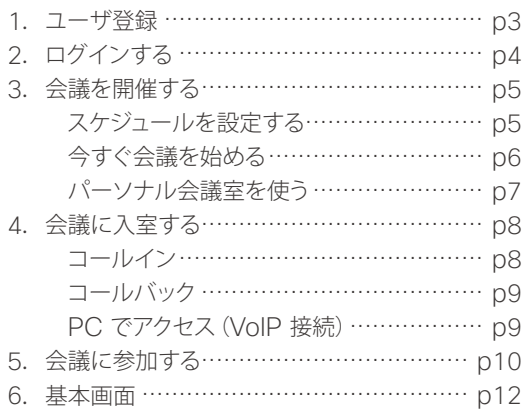

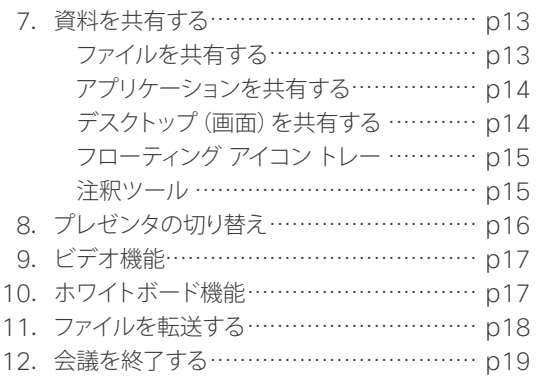

## 1.ユーザ登録

ご購入いただいた Cisco WebEx のサイト(\*\*\*\*\*.webex.com)が構築されると、下記の Welcome Email がサイト管理者宛に送信されます。その時点からサービスのご利用が可能となります。

▶ サイト管理者はサイトにログインし、ユーザ登録を実施してください。

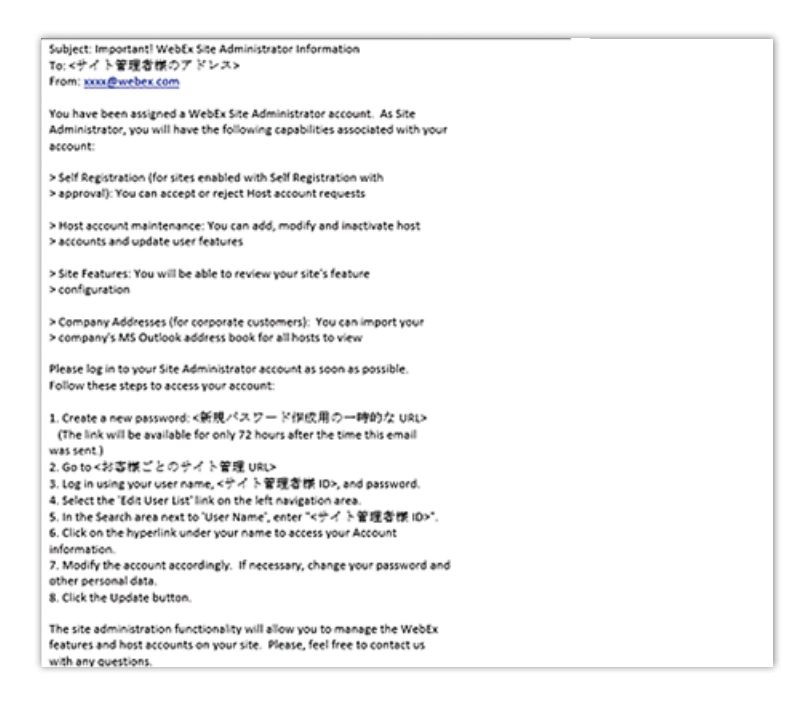

▶ 管理者権限でサイトにログインし、画面右上の「サイト管理」をクリックします。

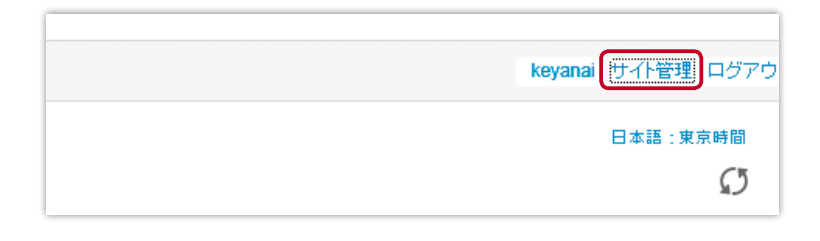

▶ サイト管理画面が表示されたら、画面左「ユーザーの追加」をクリックします。 画面右側に必要な情報を入力し、最後に 追 加 ボタンをクリックします。

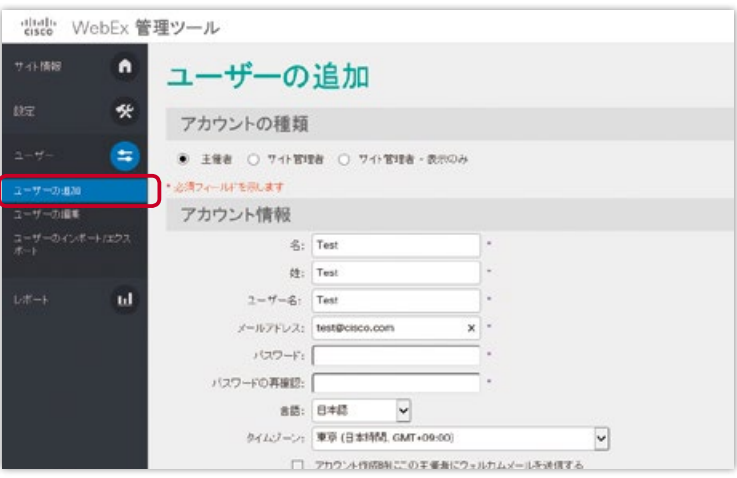

専用URL(\*\*\*\*\*.webex.com)からユーザ名とパスワードを入力してログインします。

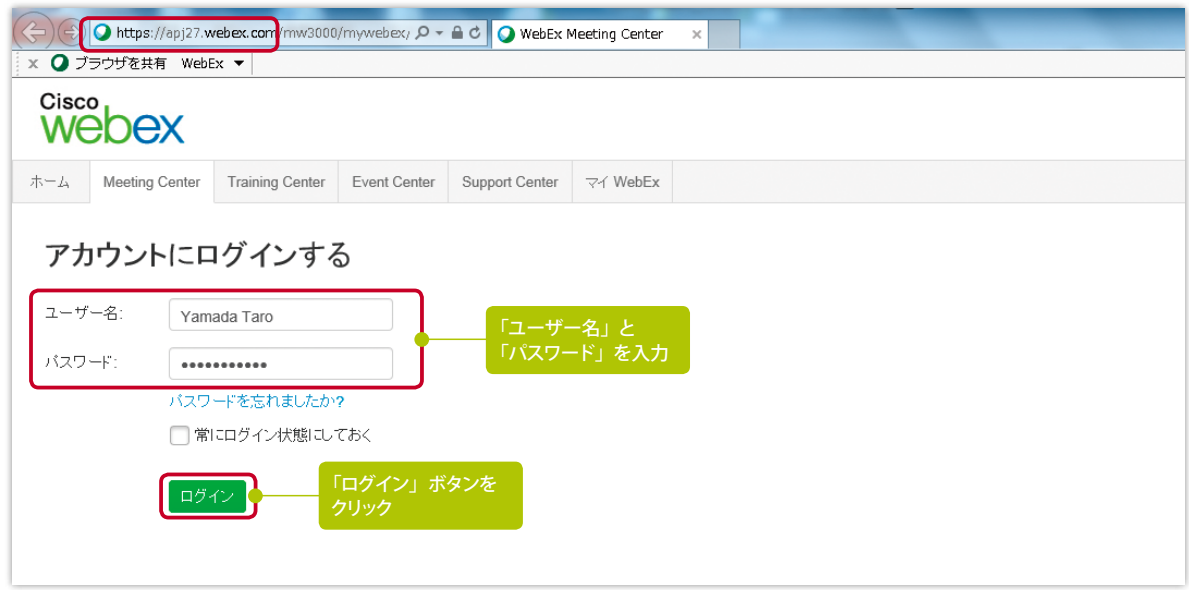

### 3.会議を開催する

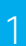

#### スケジュールを設定する

会議のスケジュールを決めて、参加者に対して事前に招待メール(招待状)を送っておく方法です。

- 1 画面左「ミーティングのスケジュール」をクリックします。
- 2 ミーティングの議題を入力し、日付、時刻を指定します。 「出席者」欄に参加者のメールアドレスを入力します。 ※アドレスとアドレスの間は;(セミコロン)で区切ります。
- 最後に「ミーティングのスケジュール」ボタンをクリックします。

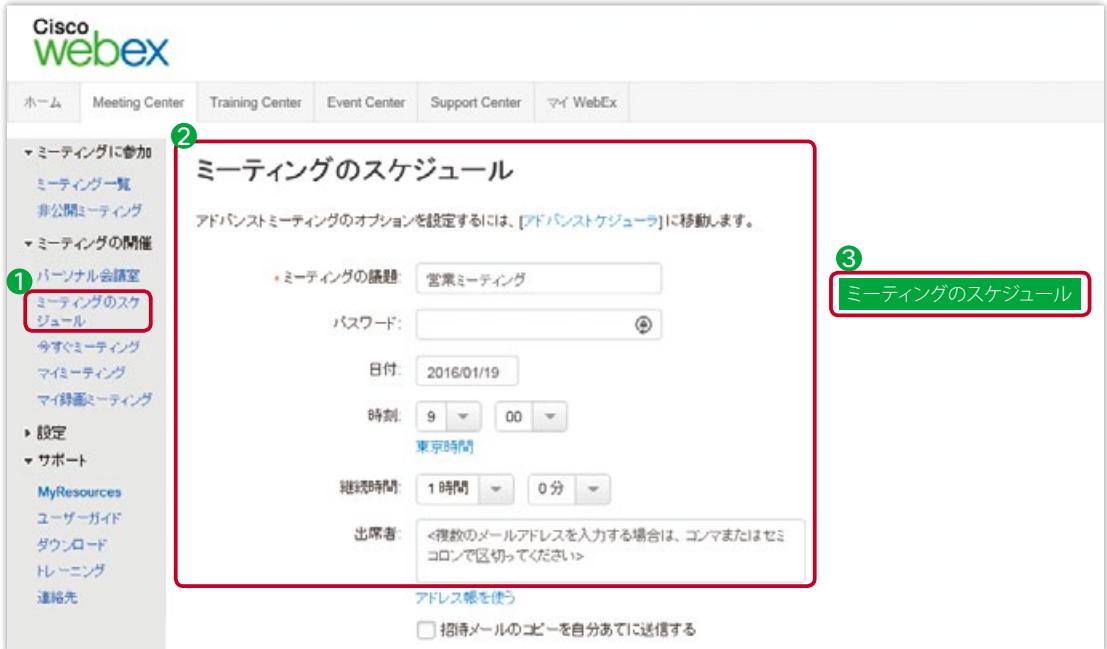

会議がスケジュールされると主催者と参加者にそれぞれメールが届きます。 会議の当日、時間になったらメールにあるリンクをクリックして会議にアクセスしてください。

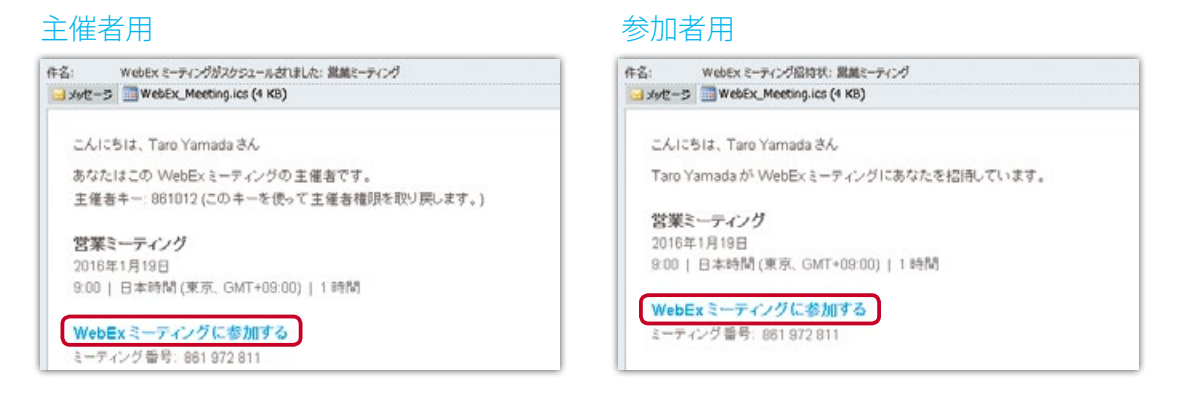

#### 2 今すぐ会議を始める

「今すぐミーティング」とは、会議を事前にスケジュールすることなく、その場で会議を開始し、 会議の中から参加者を招待して会議を進行する方法です。

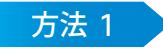

画面左「今すぐミーティング」をクリックします。

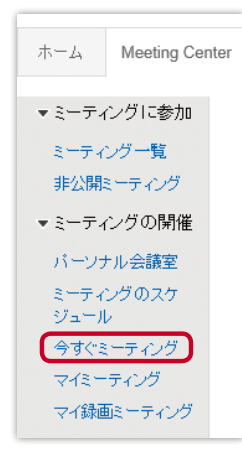

方法 2

生産性向上ツールをインストールすると、 デスクトップ上の「今すぐミーティング」 アイコンから会議を開始できます。

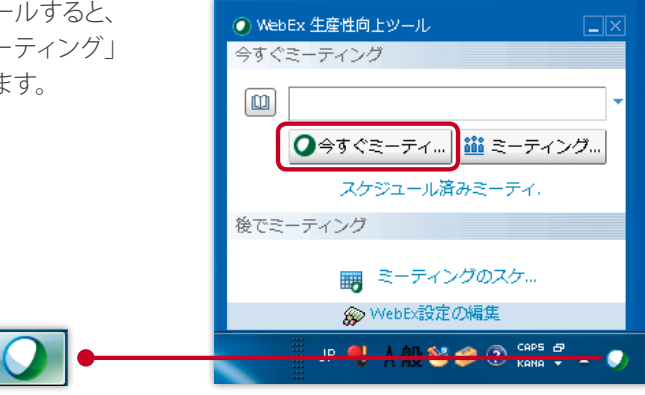

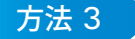

生産性向上ツールをインストールする と Microsoft Outlook のカレンダーに 「今すぐミーティング」アイコンが表示さ れるので、クリックすれば会議を開始で きます。

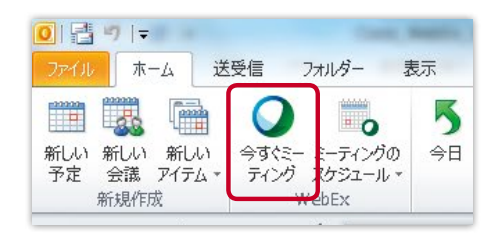

### 3 パーソナル会議室を使う

「パーソナル会議室」とは Cisco WebEx の個人部屋のようなものです。常時利用可能で、 固定のミーティング番号が付与されます。

「会議室に入る」をクリックするとすぐに会議が始まります。

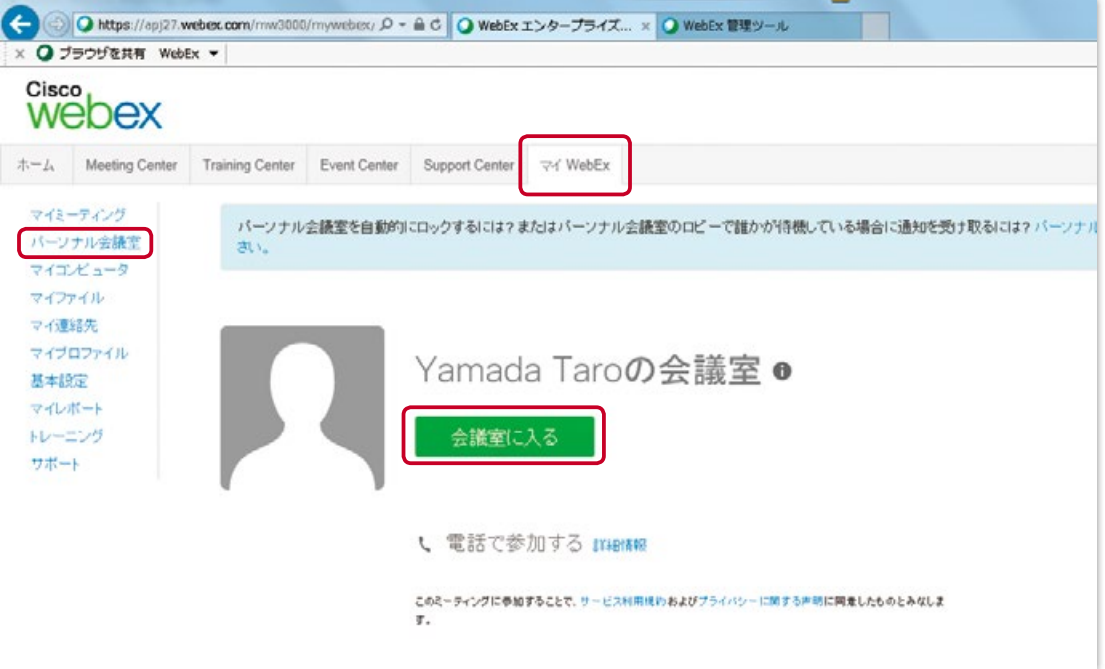

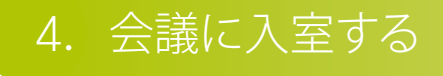

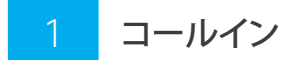

会議に入室すると画面中央部に音声パネ ル (右) が表示されるので 「コールイン」 をクリックします。

「次の番号にダイヤルします」の下に表示 されているコールイン番号に電話をかけ ます。

「すべての国際コールイン番号」をクリック して、他国のコールイン番号を確認する ことも可能です。

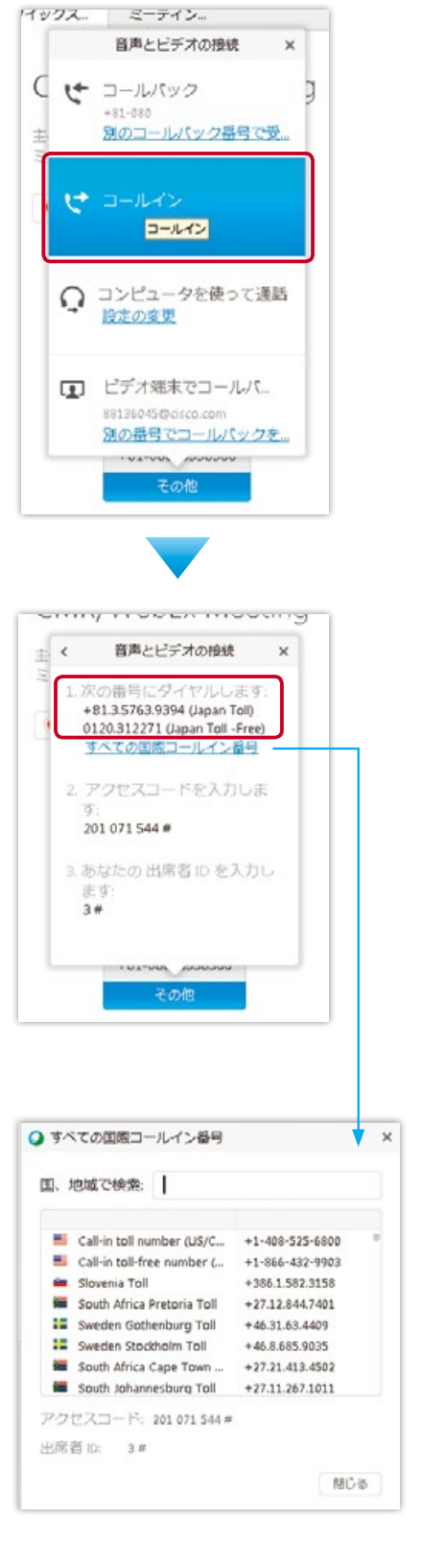

#### コールバック 2

コールバックとは、Web 会議から自分の電話番号を呼び出して音声に接続する方法です。

音声パネルの「コールバック」をクリック します。

音声とビデオの接続  $\mathbf{x}$ セ コールバック ー<br>+81-080 - 画<br>別のコールパック番号で受.. コールパック ピ コールイン ○ コンピュータを使って通話 設定の変更 ■ ビデオ端末でコールパ… 88136045@cisco.com 別の番号でコールパックを…  $\overline{\phantom{a}}$ **FUETURE** その他 主催者: Kenji Yanai ミ 、 音声とビデオの接続  $\times$ 電話番号を入力します:  $\bullet \cdot$  08046538566  $\cdot$ √ "1" を押さないで電話会議に ■電話番号をこのコンピュータ<br>に記憶する コールバック **UZTUUR** 

イックス… ミニティン…

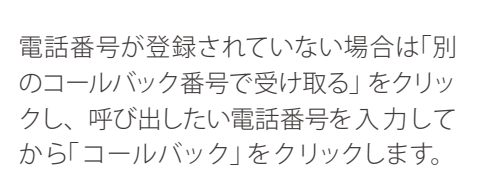

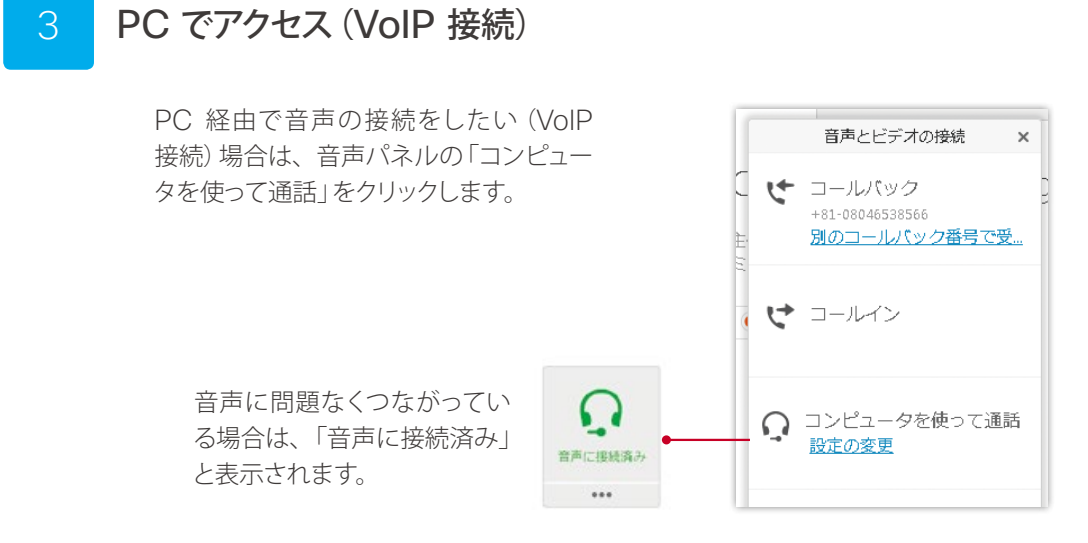

主催者から送信された招待メール内のリンク(WebEx ミーティングに参加する)を クリックすると参加できます。

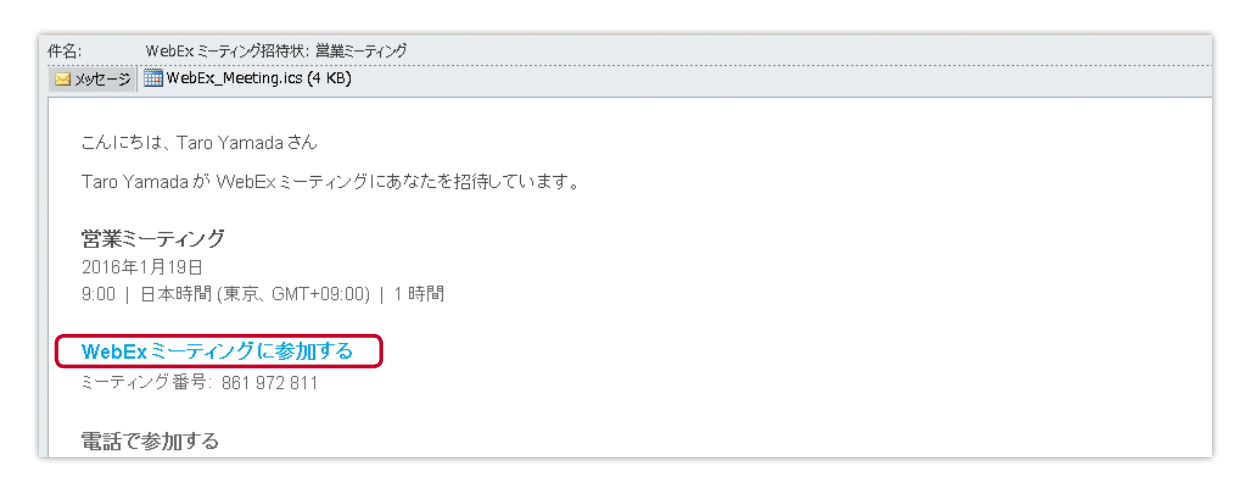

主催者の Cisco WebEx サイト URL (\*\*\*\*\*.webex.com) に直接アクセスし、画面中央の入力欄に会議 番号または会議室 ID(パーソナル会議の場合)を入力してから「参加」をクリックします。 ※会議室 ID は主催者のパーソナル会議 ID から確認できます。

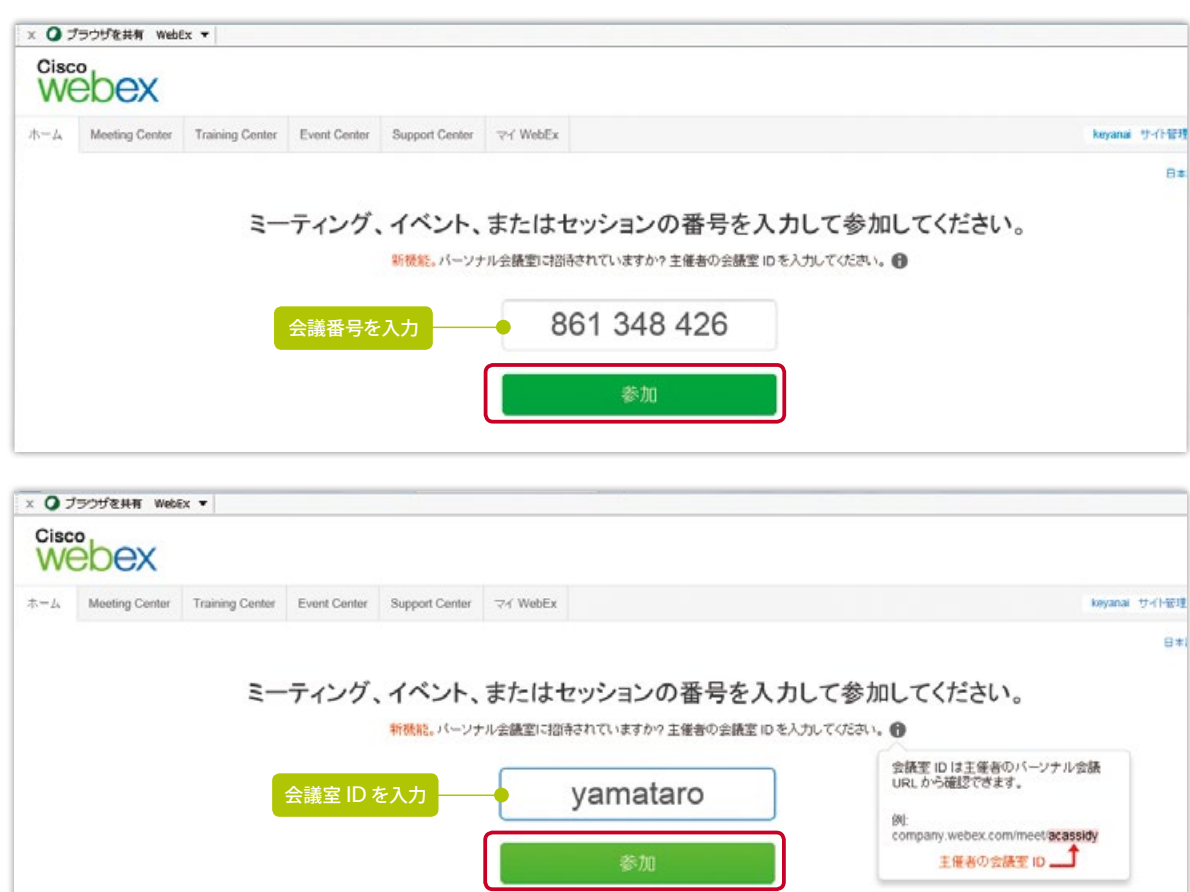

主催者のCisco WebEx サイト URL がわからない場合は、Cisco WebEx の公式ホームページ webex.co.jp から会議番号を入力して参加することもできます。

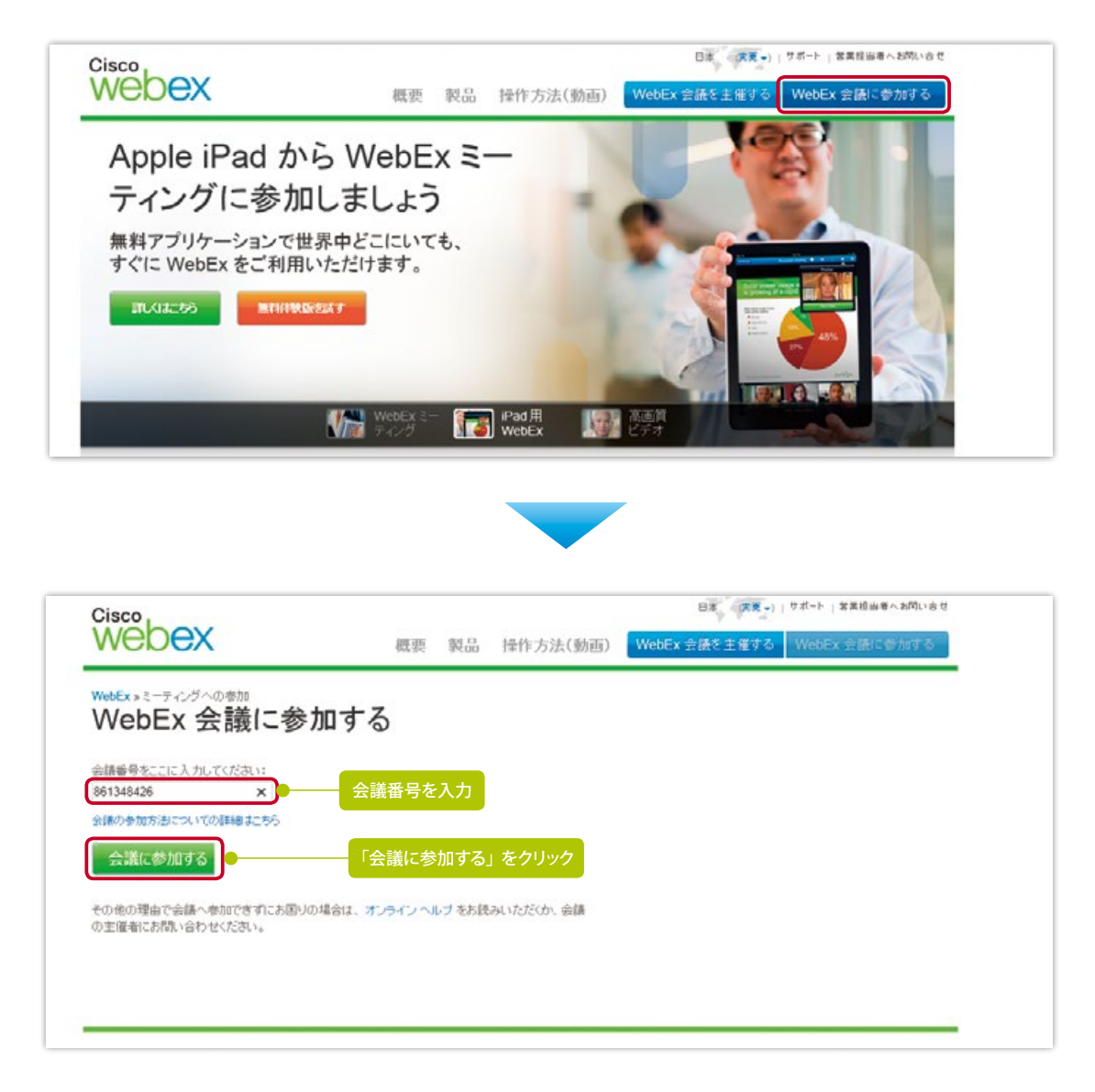

# .基本画面

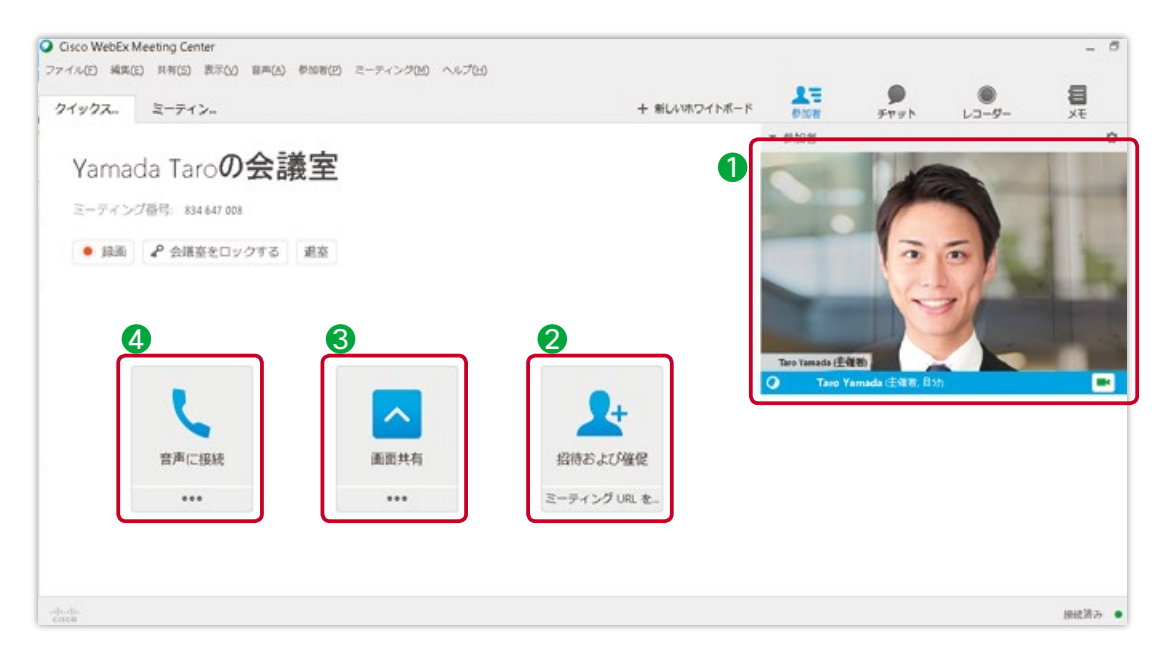

- 1 右側のパネルを使用し、参加者、接続状況、チャット、ビデオで参加者状況を確認
- 2 会議内からの参加者招待
- 6 資料共有のウィンドウを使用し、ファイル、アプリケーション、画面を共有
- 音声接続

# 7.資料を共有する

### ファイルを共有する

共有したいファイルを選択し、他の参加者と共有することができます。

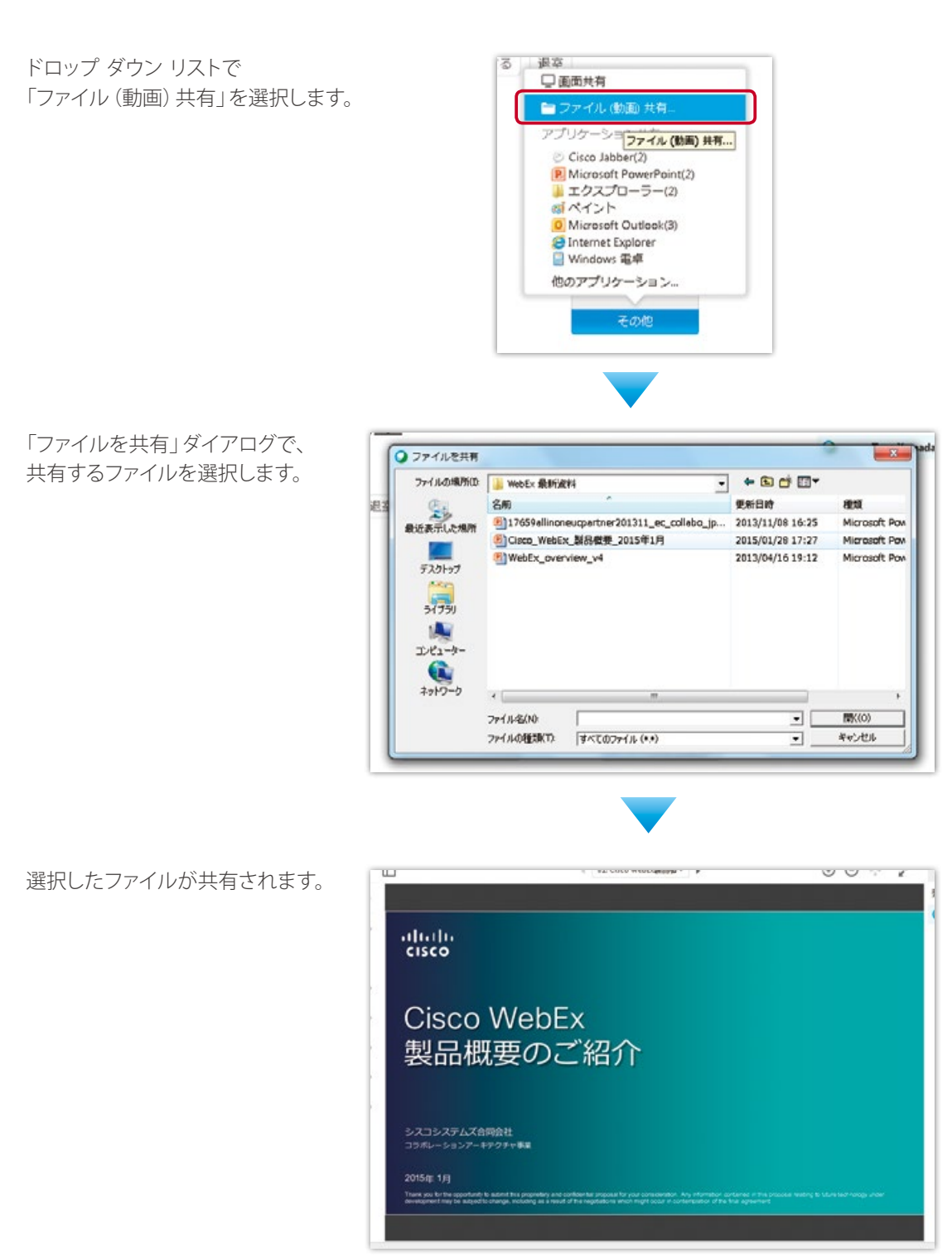

注釈ツールを使用して、要点をマーキングしながら会議進行することもできます。 注釈ツールの詳細は p15 を参照してください。

#### アプリケーションを共有する  $\overline{\mathcal{L}}$

デスクトップ上に開いているアプリケーションを指定し、資料の共同編集を行いながら共有できます。

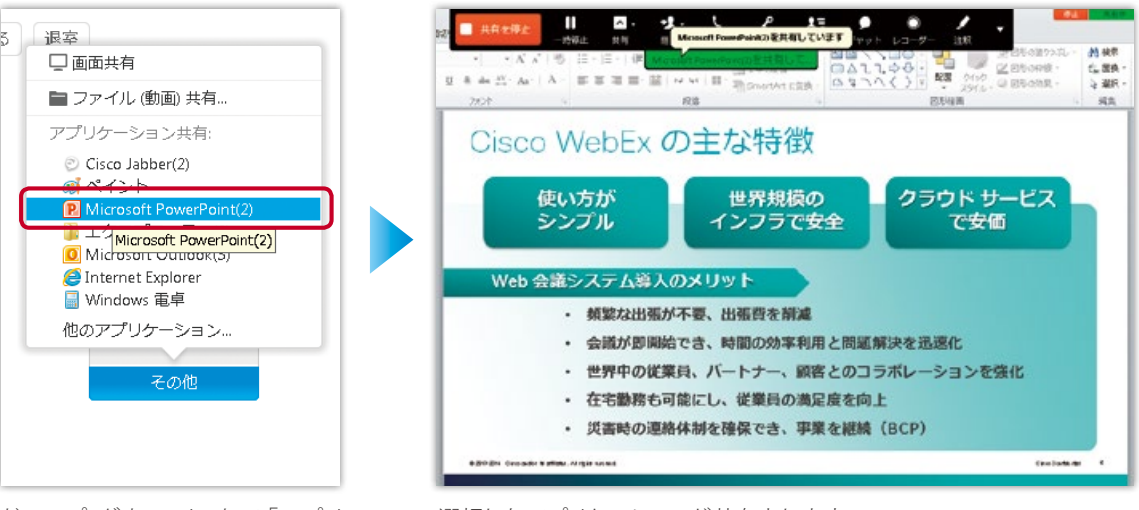

ドロップ ダウン リストで「アプリ ケーション共有」を選び、共有した いアプリケーションを選択します。

#### 選択したアプリケーションが共有されます。

デスクトップ(画面)を共有する 3

主催者のデスクトップ画面をそのまま参加者と共有することができます。

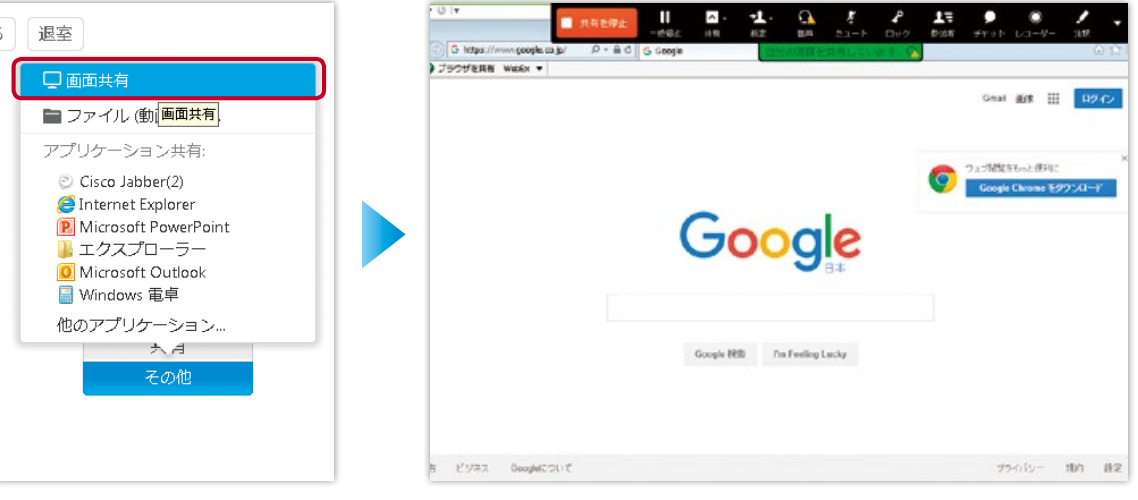

ドロップ ダウン リストで「画面共 有」を選択します。

デスクトップ(画面)が共有されます。

# フローティング アイコン トレー

Cisco WebEx で利用可能な各種オプション機能を選択することができます。

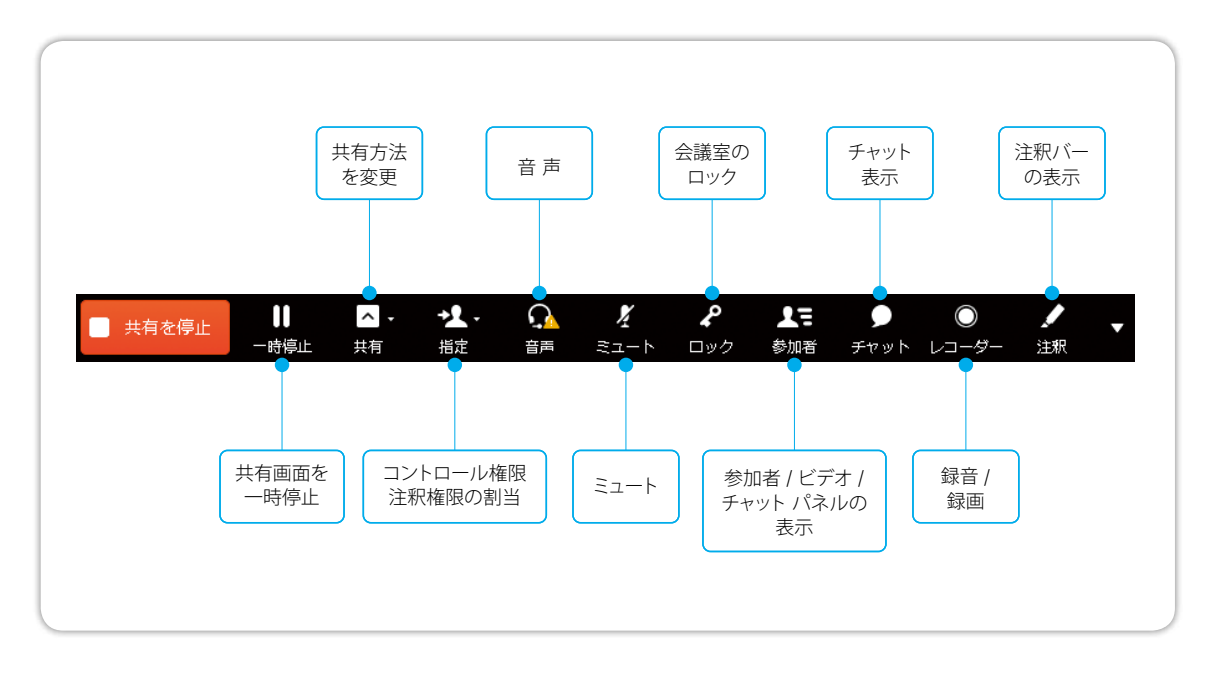

### 注釈ツール

共有中の資料に矢印や書き込みを行うことができます。

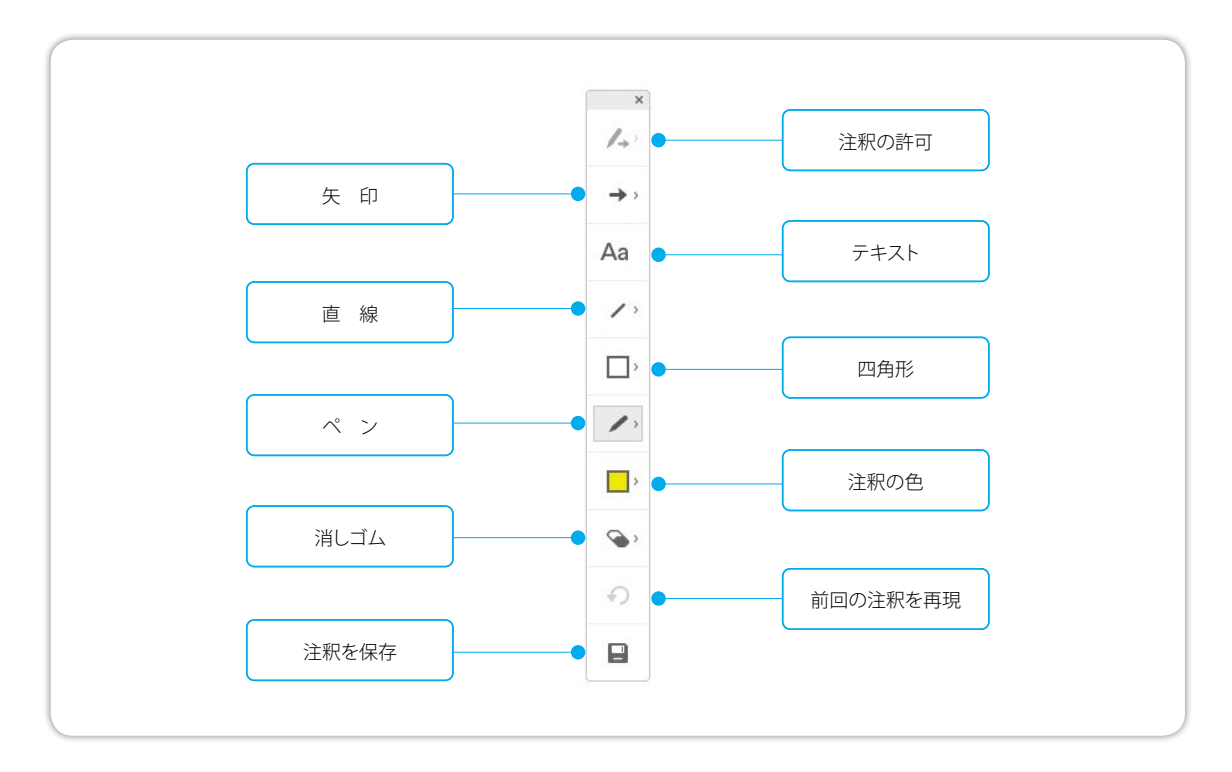

参加者をプレゼンタに昇格させることができます。プレゼンタに昇格された参加者は自身のコント ロールでファイル共有、アプリケーション共有、デスクトップ共有が可能となります。

参加者パネルからプレゼンタに昇格させたい参加者を選択し、 「役割の変更」→「プレゼンタ」をクリックします。

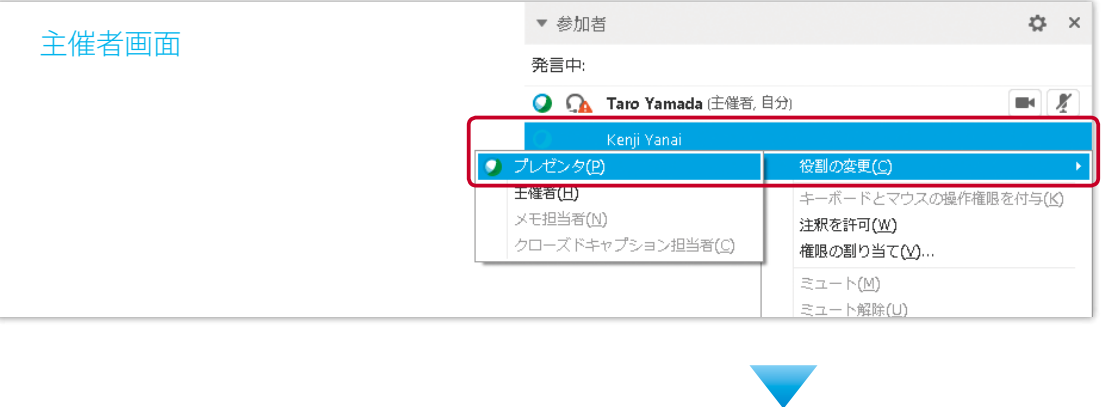

参加者に資料共有の権限が渡ります。

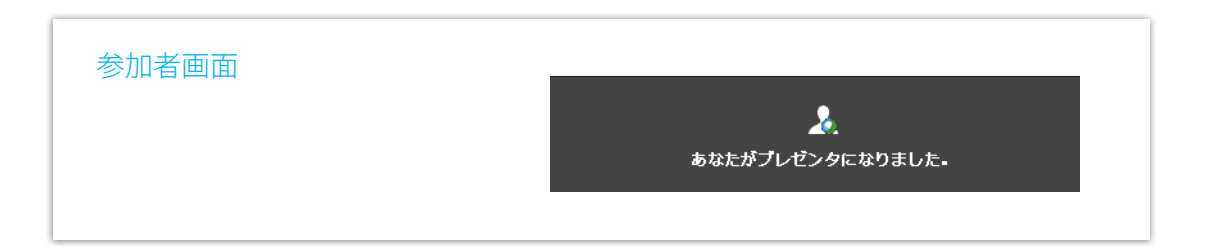

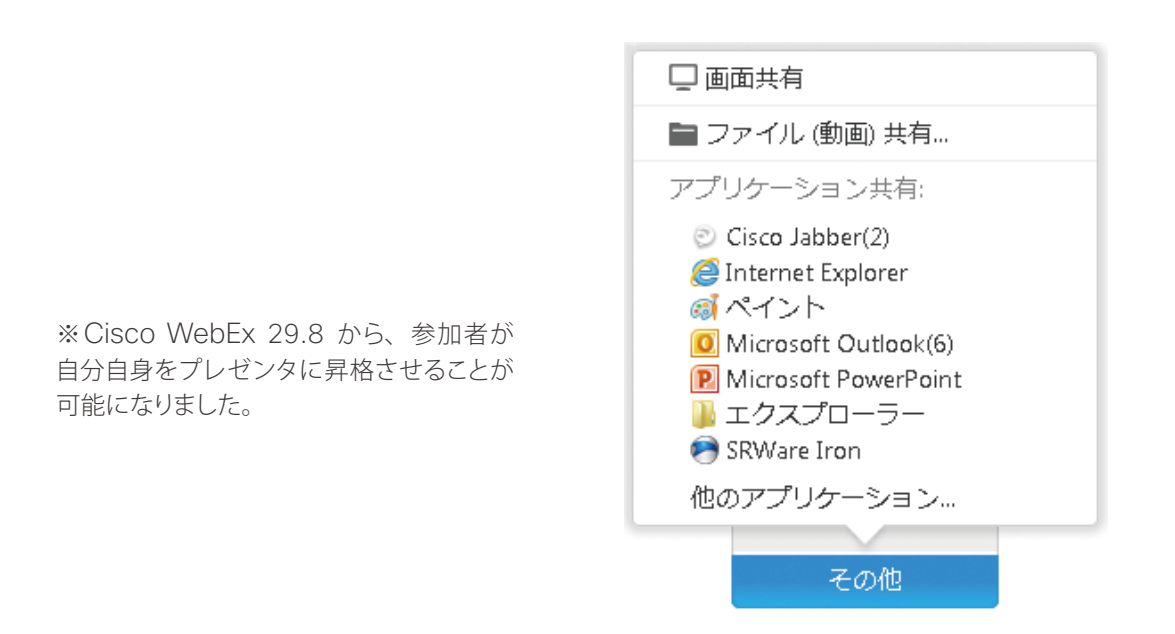

# 9.ビデオ機能

Web カメラを使用して、相手の顔を見ながら会議を行うことができます。

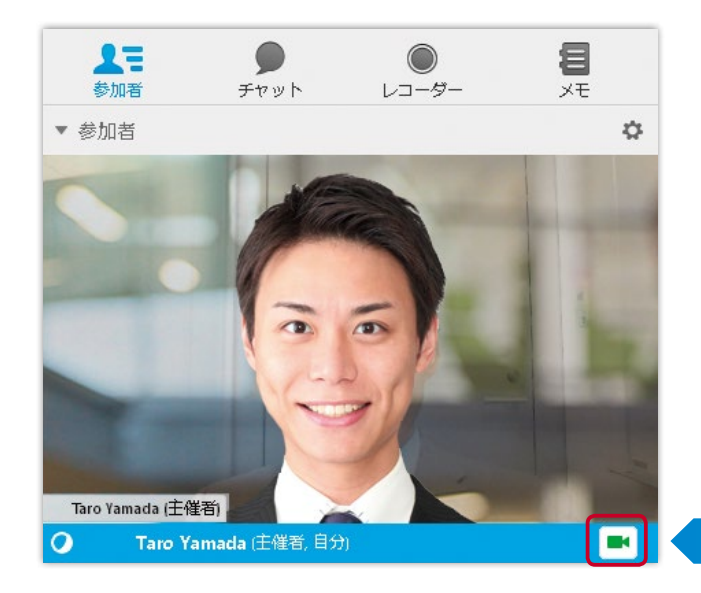

自分の名前の横にあるビデオカメラの アイコンをクリックすると、ビデオの 送信が始まります。

クリック

### 10.ホワイトボード機能

注釈ツールを使用してホワイトボードに主催者、参加者が書き込みを行い、 その内容を共有することができます。

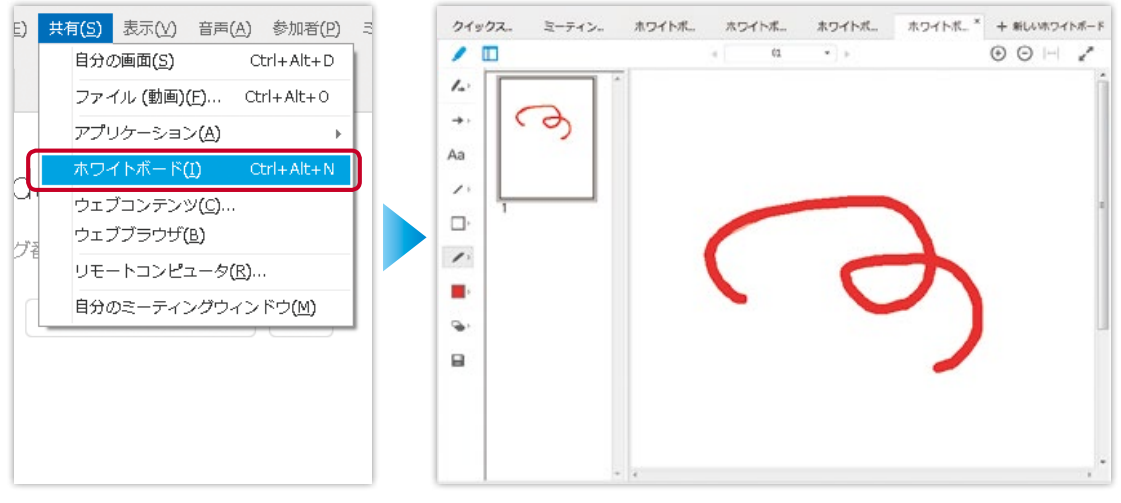

画面左上の「共有」タブをクリックし、 「ホワイトボード」をクリックします。

ホワイトボードが現れ、書き込みが可能となります。

会議で使用したファイルなど、主催者が持っているファイルを参加者に転送することができます。

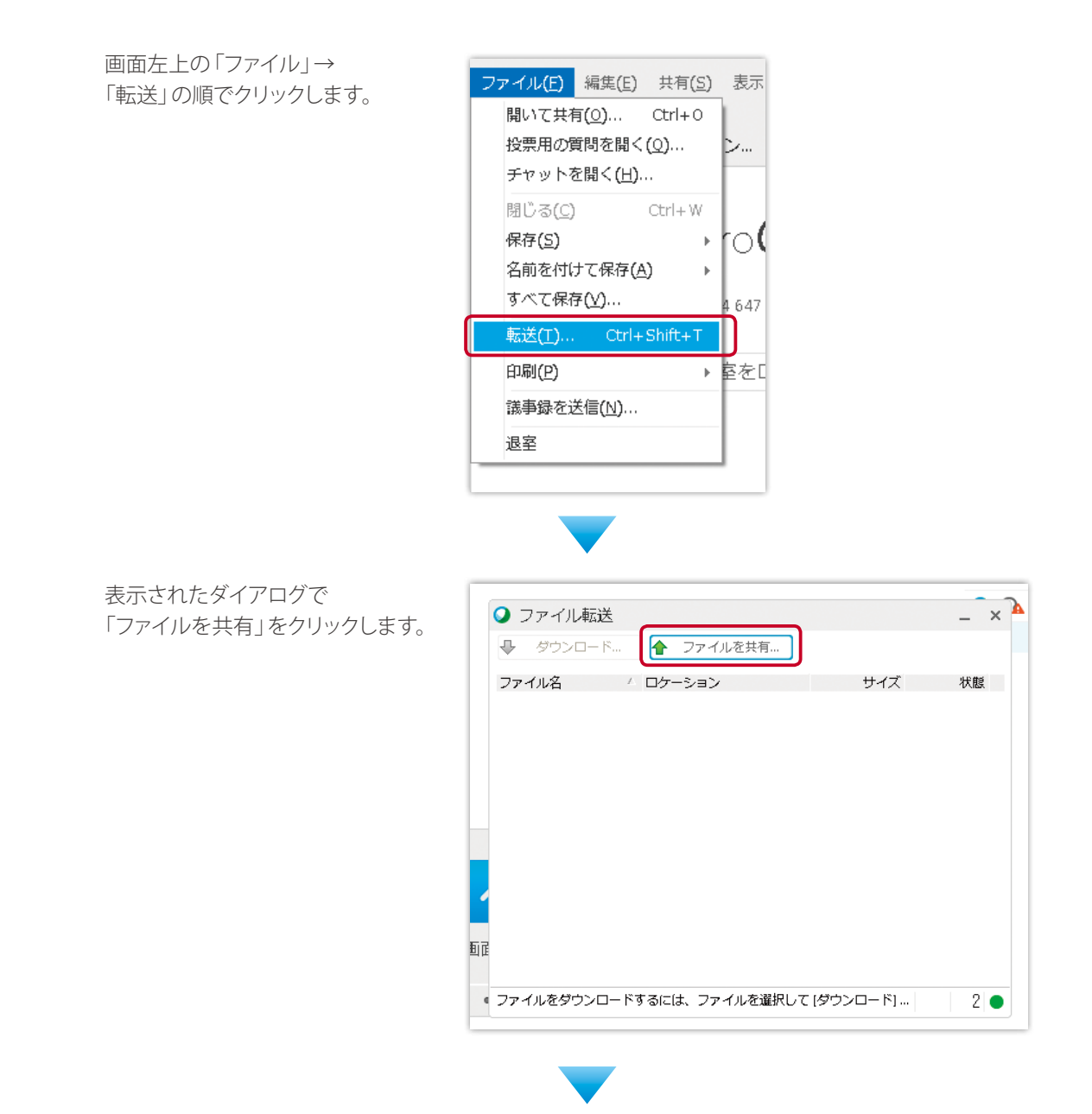

転送したいファイルを選択します。

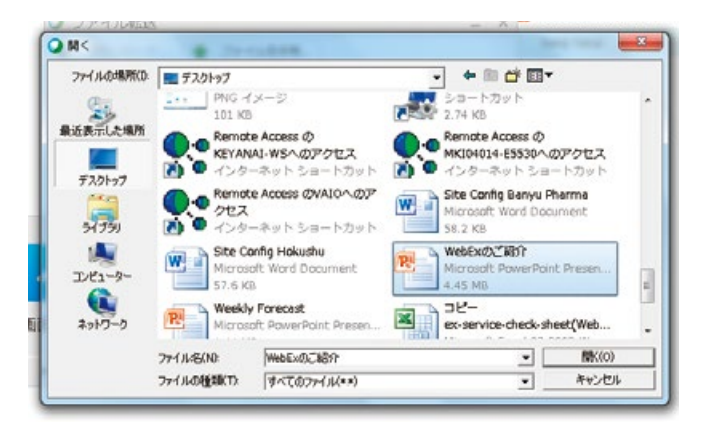

# 12.会議を終了する

#### 方法 1

画面左上の「ファイル」→「退室」をクリックします。

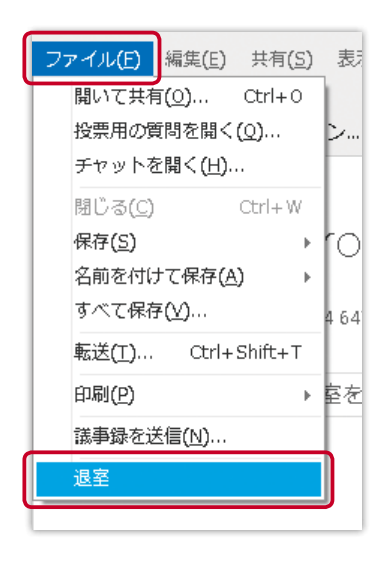

方法 2

画面中央の「退室」をクリックします。

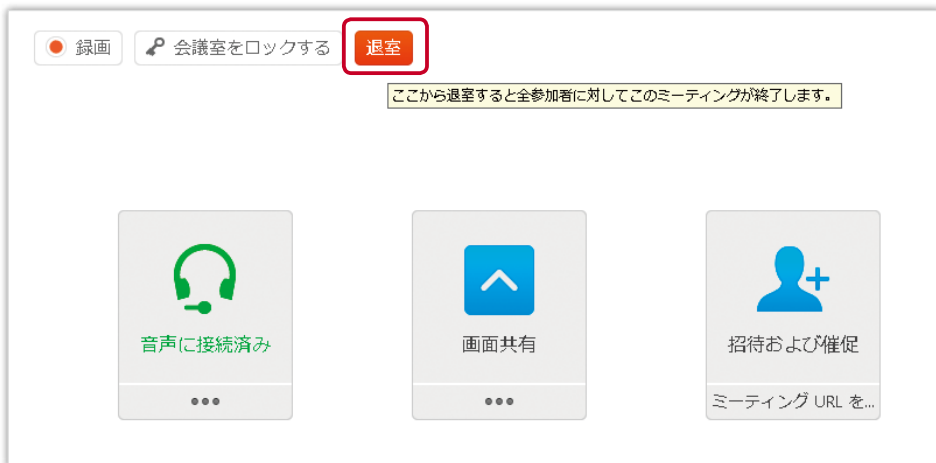

### お問い合わせ方法

電話または E メールにてお問い合わせください。

#### Cisco Start テクニカル サポート総合受付窓口

### <sup>電</sup> <sup>話</sup> **0120-092-255**

「ご希望の番号を選択してください」という自動音声ガイダンスの後、 電話機のプッシュ番号 3番(製品/サービスご購入後の技術的なサポートについてのお問い合わせ)を押します。 続いて 7 番(シスコ スタート)を押してください。 最後に 5 番 (Cisco WebEx)を選択してください。

### <sup>E</sup>メール **start-jp@cisco.com**

受付時間:平日 午前 10 時~午後 6 時(土日祝日は休み) ※本製品の営業時間外サポートは Global TAC (英語) となります

製品サポート期間:ご購入されたユーザ ライセンスの有効期間に準じます。

#### お問い合わせに必要な情報

お問い合わせの際には、以下の情報をご用意ください。 E メールでお問い合わせの際には、こちらのテキストと必要事項を記入して送信してください。

#### <ご担当者情報>

- ご担当者のお名前(漢字/ふりがな):
- Cisco.com ID:
- 会社名(漢字/ふりがな):
- 住所(漢字/ふりがな):
- 電話番号:
- FAX 番号:
- E メール アドレス:

#### **<製品情報>**

- 現在利用している Cisco WebEx のサイト URL: ( \*\*\*\*\* .webex.com)
- 問題の内容:

お問い合せ先

©2016 Cisco Systems, Inc. All rights reserved. Cisco、Cisco Systems、および Cisco Systems ロゴは、Cisco Systems, Inc. またはその関連会社の米国およびその他の一定の国における登録商標または商標です。 本書類またはウェブサイトに掲載されているその他の商標はそれぞれの権利者の財産です。 「パートナー」または「partner」という用語の使用は Cisco と他社との間のパートナーシップ関係を意味するものではありません。(1502R) この資料の記載内容は 2016 年 4 月現在のものです。 この資料に記載された仕様は予告なく変更する場合があります。

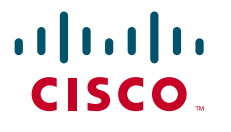

#### シスコシステムズ合同会社

〒 107-6227 東京都港区赤坂 9-7-1 ミッドタウン・タワー http://www.cisco.com/jp